## **Configuring StatusCast**

Configuring StatusCast for SSO enables administrators to manage their users using Citrix Gateway. Users can securely log on to StatusCast using their enterprise credentials.

To configure StatusCast for SSO through SAML, follow the steps below:

- 1. In a browser, type <https://statuscast.com/> and press **Enter**.
- 2. Contact the StatusCast support team, for your admin URL.

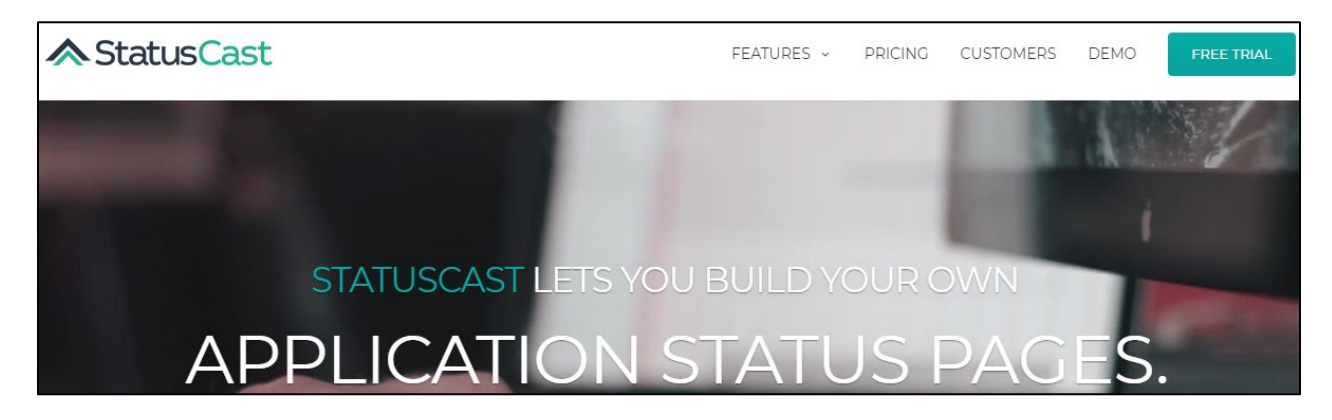

- 3. Click on the login URL provided by the StatusCast support team, for example, https://<domainname>.statuscast.com/admin.
- 4. Type your U**sername**, **Password,** and click **Login**.

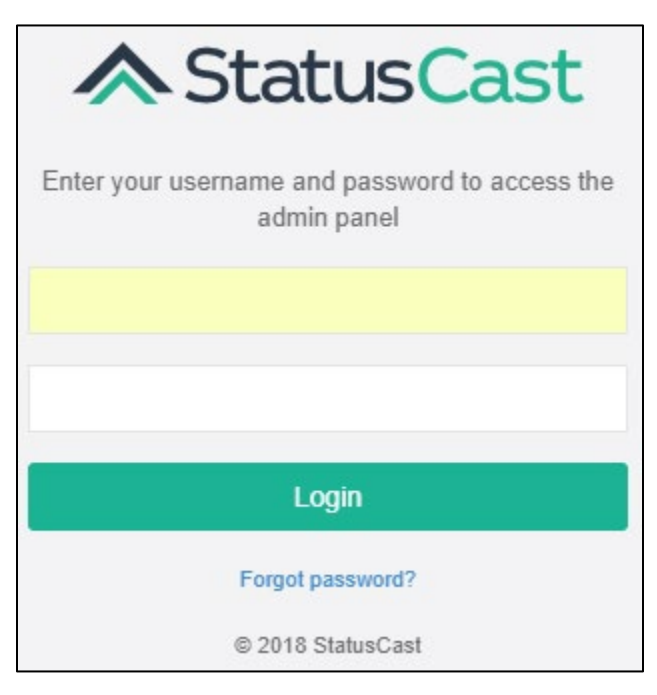

5. On the Landing page, click **Integrations** in the left pane.

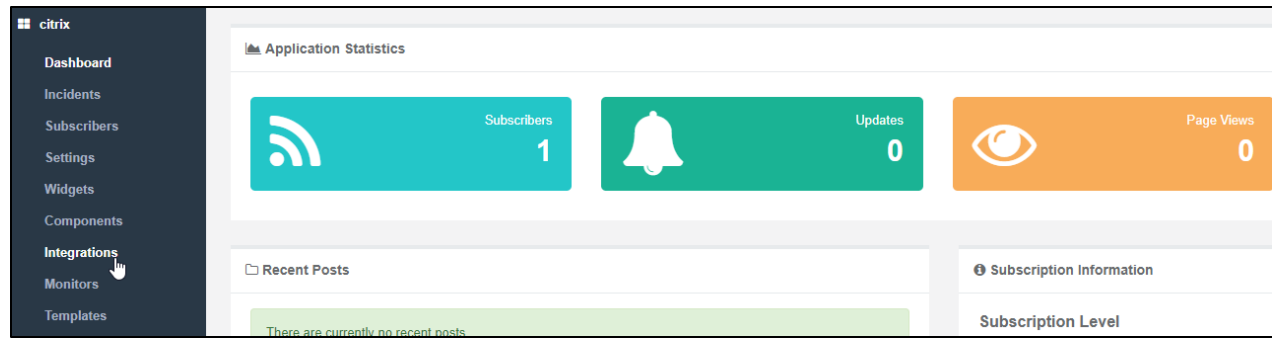

6. On the Integrations page, in the **SSO** section, click **Install**.

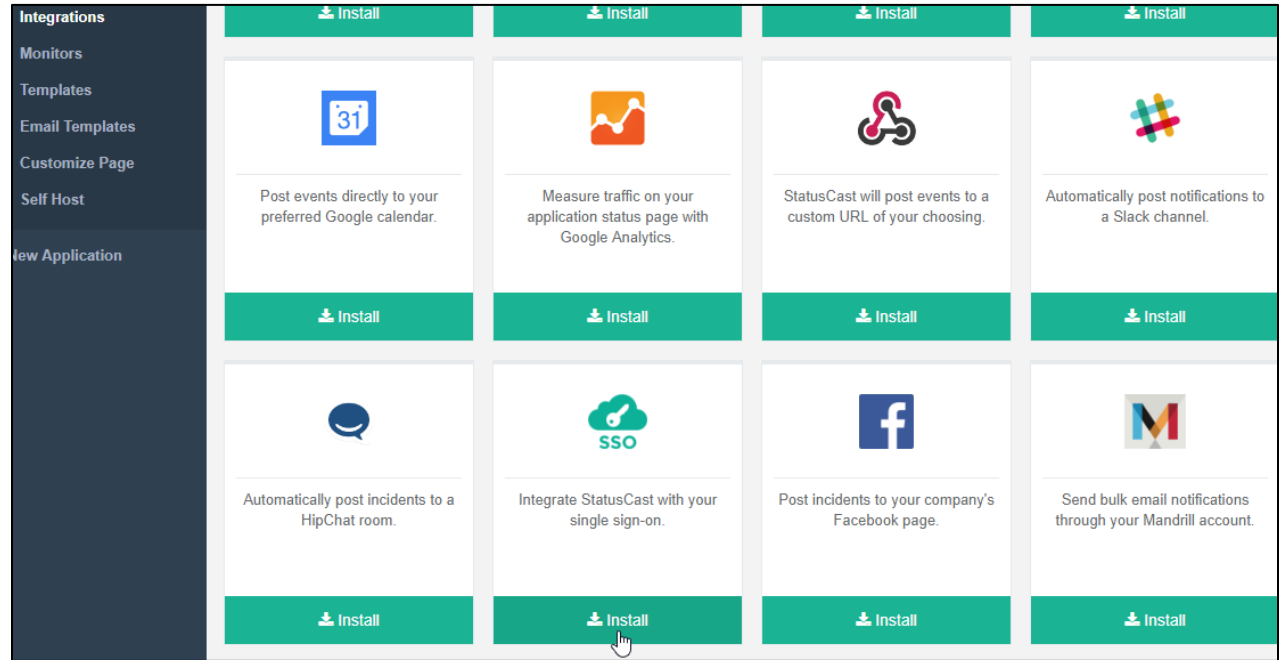

7. On the Install Integration page, type the following information:

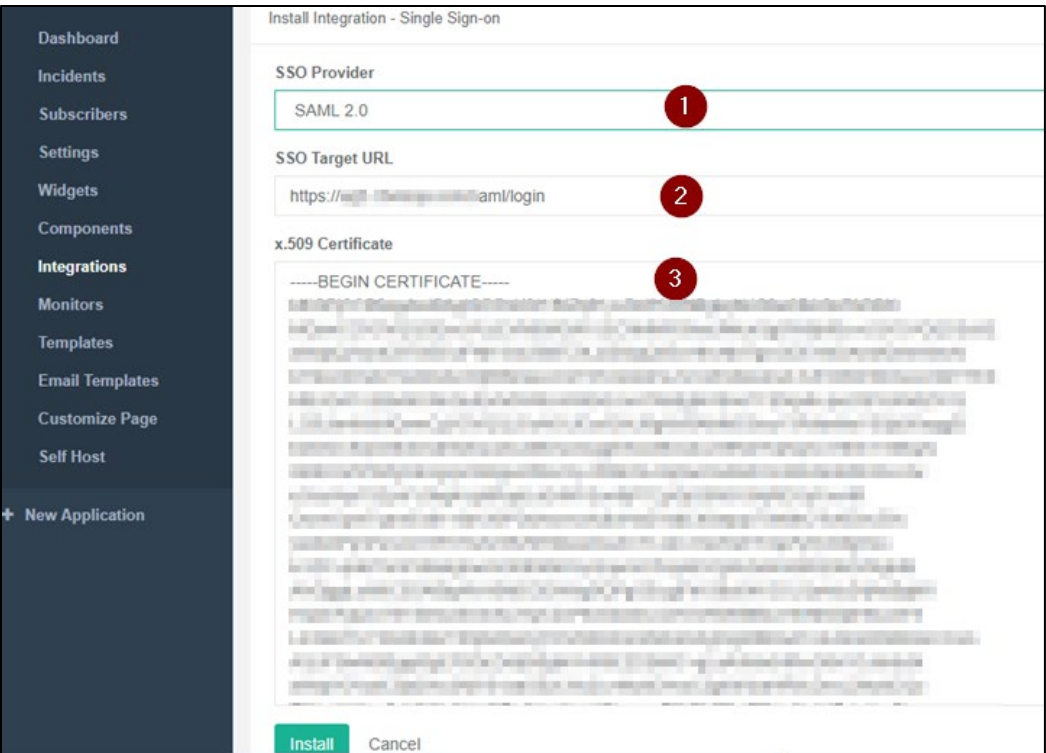

- i. **SSO Provider**: From the drop-down list, select SAML 2.0
- ii. **SSO Target URL:** enter the IdP URL, SAML 2.0 endpoint, for example, https://example.com/saml/login
- iii. **X.509 Certificate:** To upload the certificate:
	- a. Remotely access your NetScaler instance using PuTTY.
	- b. Navigate to /nsconfig/ssl folder (using shell command cd /nsconfig/ssl) and press **Enter**.
	- c. Type cat <certificate-name> and press **Enter**.

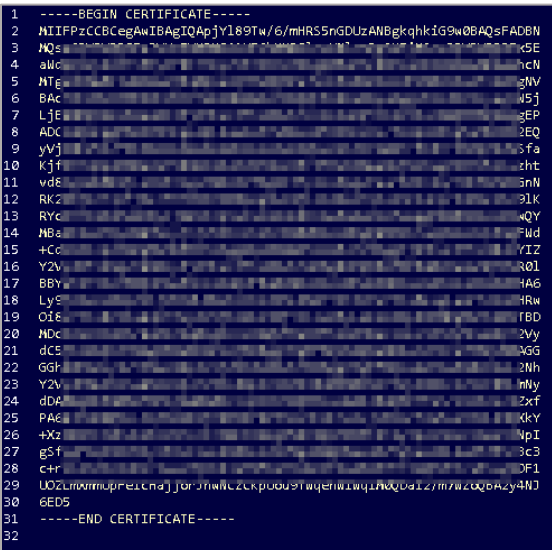

d. Copy the text between -----BEGIN CERTIFICATE----- and -----END CERTIFICATE-----

## 8. Click **Install**.

The SSO configuration is completed.